# Digitalarkivet: Finn et dokument tinglyst 1936-1950

1

Gjør oppslag i gammel [grunnbok: https://media.di](https://media.digitalarkivet.no/self-service/grbb) gitalarkivet.no/selfservice/grbb\_Noter deg dagboknummer, tinglysingsdato og pantebok

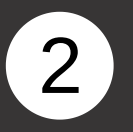

[Gå til https://media.digital](https://media.digitalarkivet.no/tl/pbok/browse) arkivet.no/tl/pbok/browse for å finne korrekt pantebok. Skriv inn kommune og årstall og klikk på "Søk"

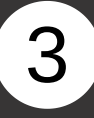

Finn ønsket pantebok i trefflisten og klikk på "Innhold"

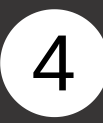

Klikk på tinglysingsdatoen du fikk oppgitt i grunnboken

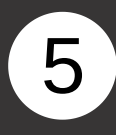

Bla med piltastene til du kommer til dokumentet med dagboknummeret du leter etter . Dette står normalt øverst på dokumentet.

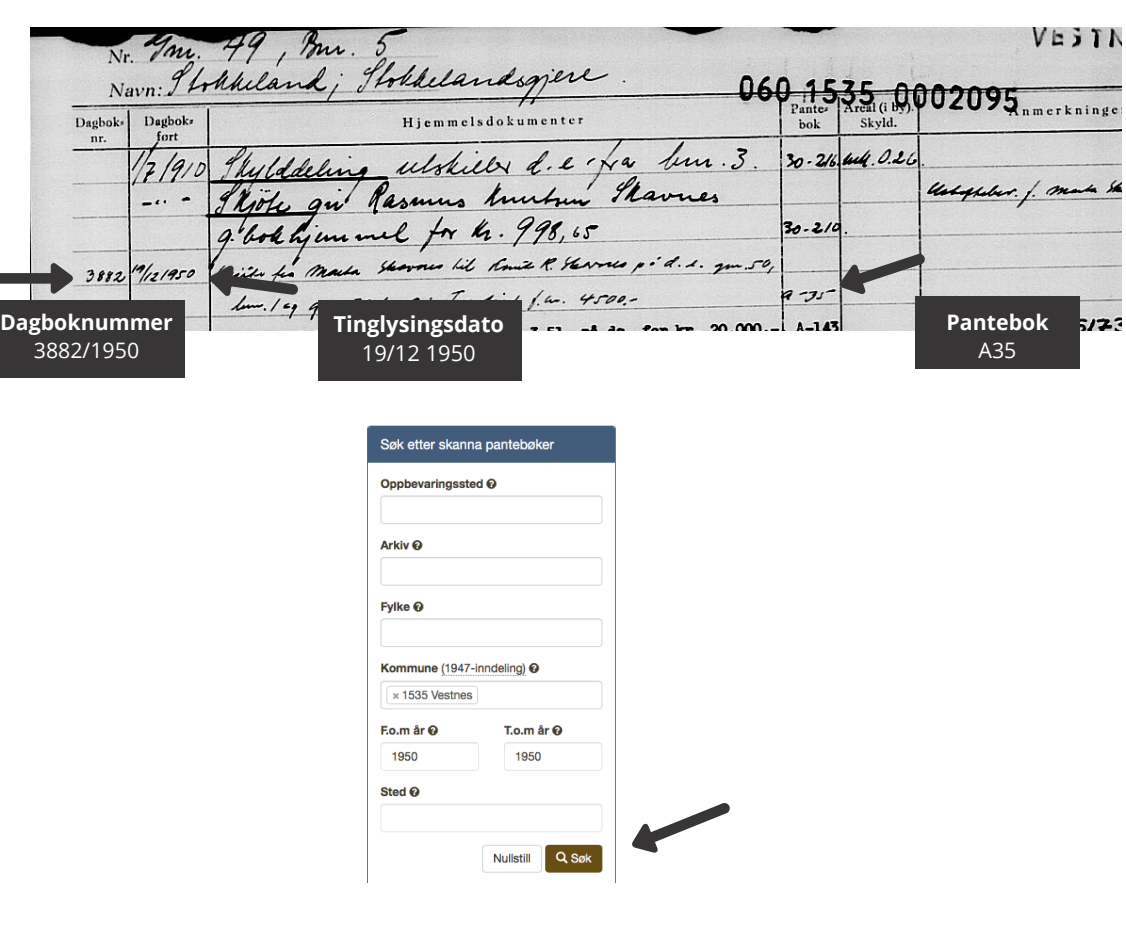

### Romsdal sorenskriveri

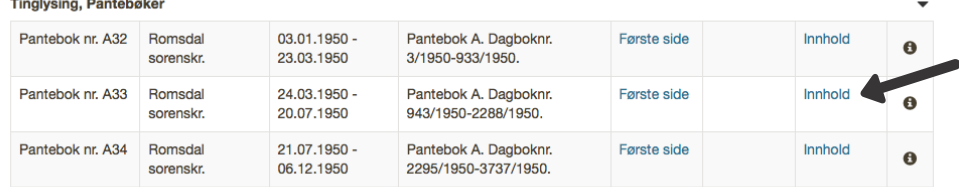

#### Møre og Romsdal

## Romsdal sorenskriveri

#### 1950 - Ordinære panteboksider med tinglysingsdato

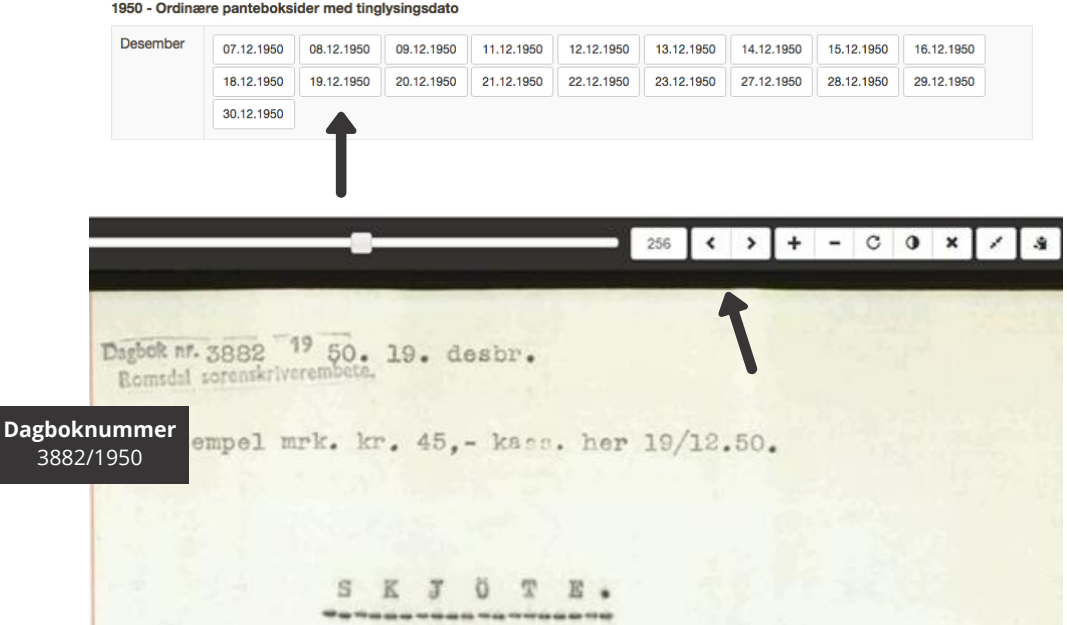